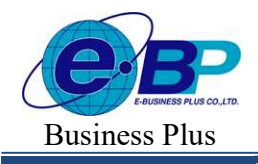

 $User$  Manual  $P_{\text{Project ID}: 2308001}$ 

Bplus HRM On Web V2.0

## ำเทที่ 30 การประกาศกะแบบเวลาทำงานไม่คงที่

# วัตถุประสงค์

้ เพื่อให้ผู้ใช้งานสามารถประกาศกะการทำงานให้กับพนักงานที่มีกะการทำงานไม่แน่นอนได้ เช่น กิจการโรงพยาบาล, โรงแรม, โรงงาน ฯลฯ โดยกะทาํงานของพนักงานในแต่ละวนัจะมีการสับเปลÉียนกะตลอดเวลา ทาํให้ไม่สามารถกาํหนดเป็น ้ตารางเวลาทำงานได้

# \*\* ขั้นตอนการทำงาน

- $\blacktriangleright$  กำหนดข้อตกลงเวลาทำงาน(กะ) ในบทที่ 25 ให้เรียบร้อยก่อน
- $\blacktriangleright$  ประกาศกะแบบเวลาทำงน ไม่คงที่ ตามรายละเอียดด้านล่าง

# • การประกาศกะแบบเวลาทำงานไม่คงที่

※ ขั้นตอนการประกาศกะแบบเวลาไม่คงที่

## วิธีการบันทึกข้อมูล

 $\triangleright$  หน้าจอ งานบันทึกเวลา  $\rightarrow$  เลือก เมนูย่อย ประกาศกะทำงาน  $\rightarrow$  คลิก ปุ่ม  $\Box$  ประกาศกะแพนเดอร์

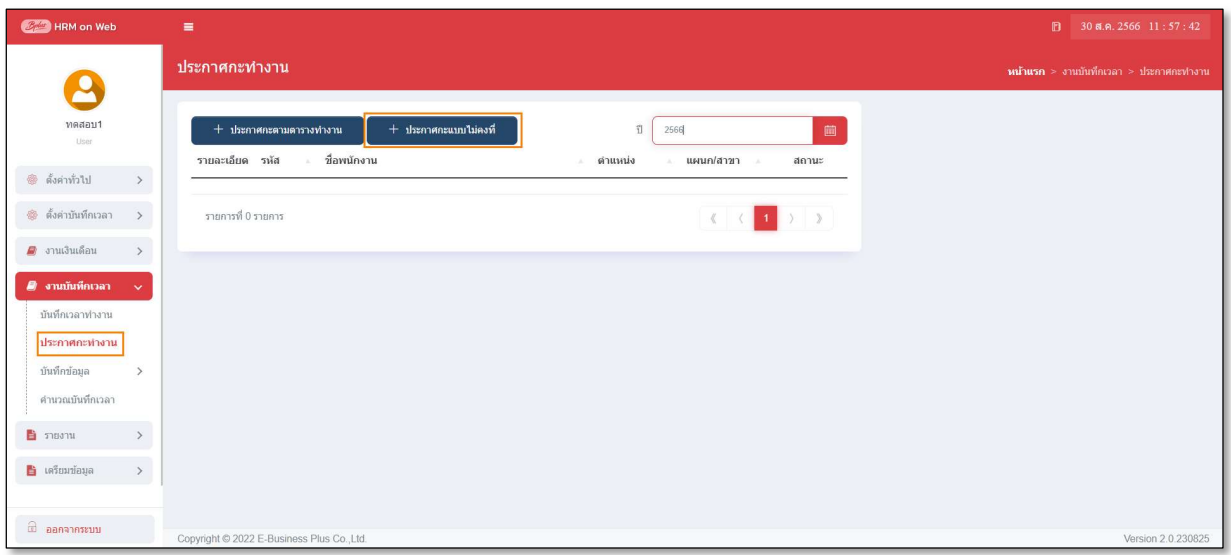

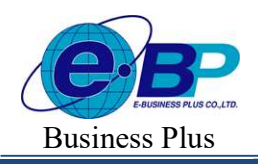

**User Manual** Project ID :  $2308001$ 

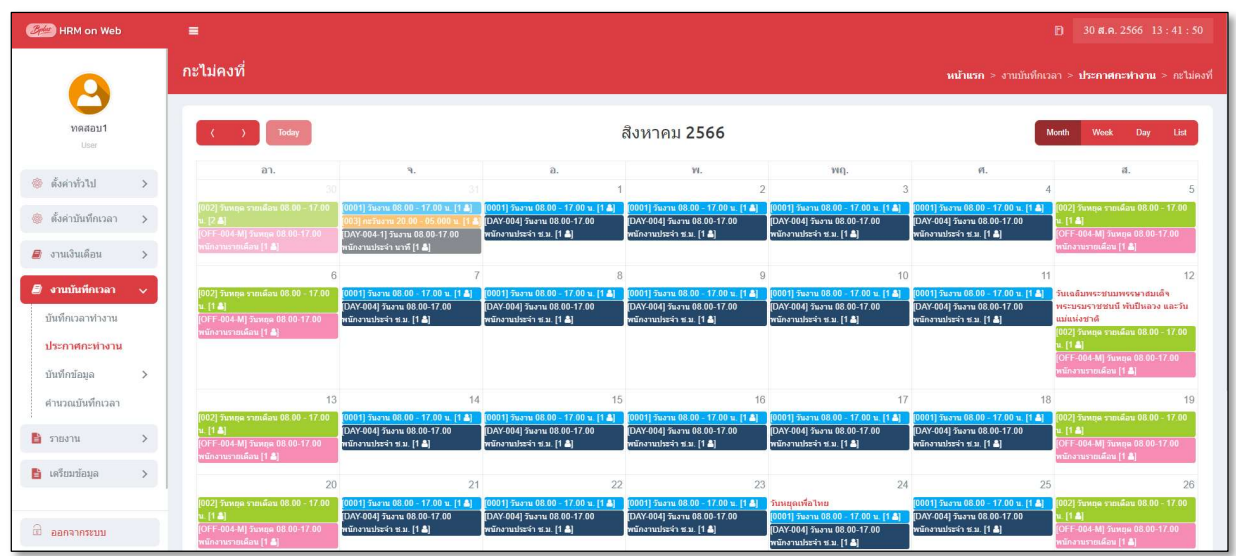

 $\blacktriangleright$  จากนั้นจะปรากฏหน้าจอ ปฏิทิน กะการทำงานของบริษัท ดังรูป

- $\blacktriangleright$  ทำการเลือก วันที่ ที่ต้องการประกาศกะ โดยมีวิธีดังนี้
	- **กดคลิก** วันที่ต้องการ เช่น คลิกวันที่ 1 สิงหาคม
	- กดคลิกค้างลากวันที่ต้องการ เช่น คลิกค้างวันที่ 1 แล้วลากไปถึงวันที่ 31สิงหาคม

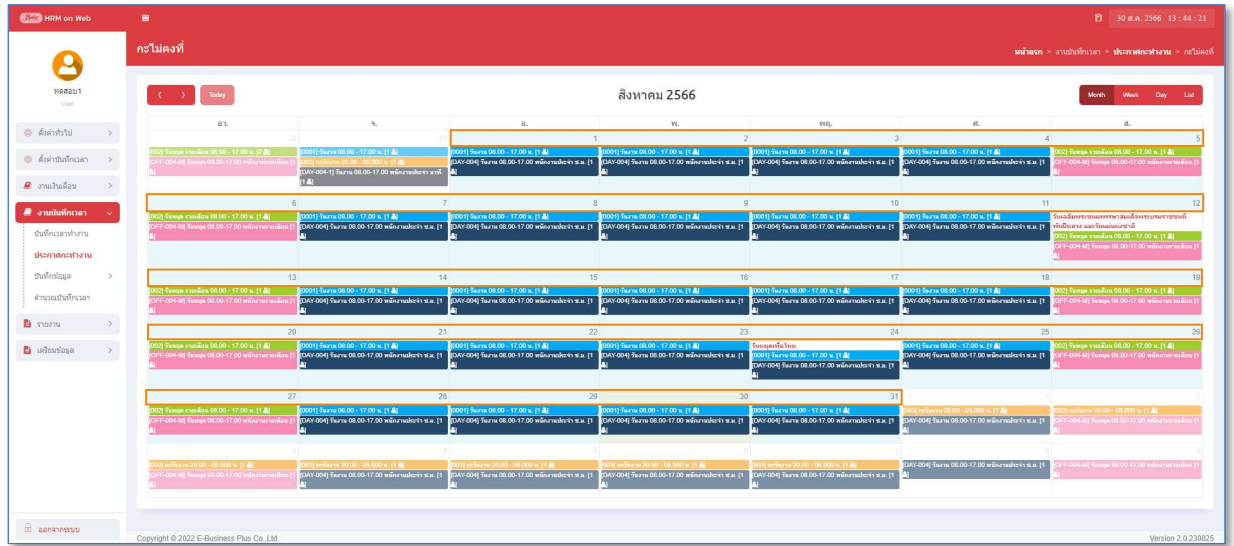

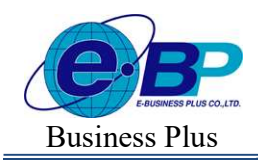

**User Manual** Project ID :  $2308001$ 

Bplus HRM On Web V2.0

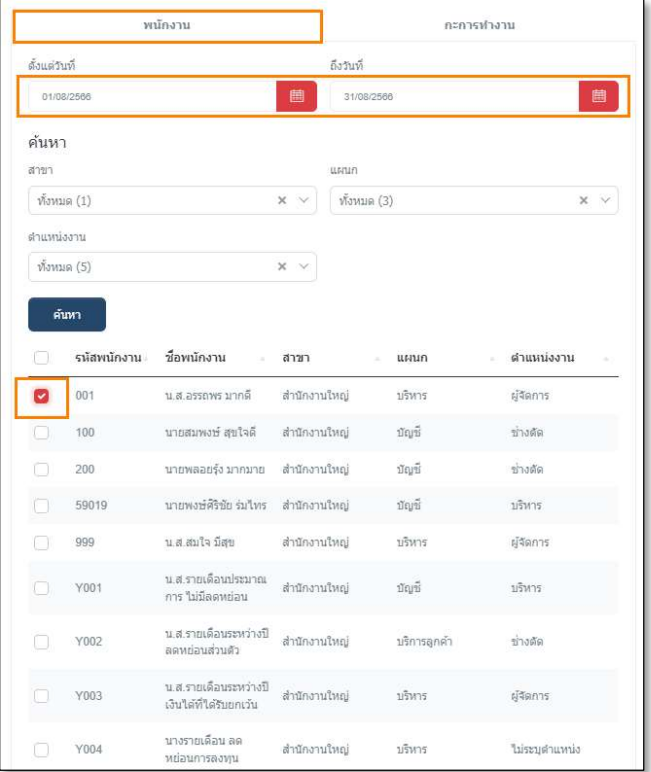

 $\triangleright$  แถบ พนักงาน  $\rightarrow$  เลือก ช่วงวันที่  $\rightarrow$  เลือก  $^{\circ}$  พนักงาน ตามที่ต้องการประกาศกะ

 $\triangleright$  แถบ กะการทำงาน  $\rightarrow$  เลือก $^{\circ}$  กะการทำงาน ที่ต้องการประกาศกะตามวันที่ที่เลือก  $\rightarrow$  กดปุ่มบันทึก

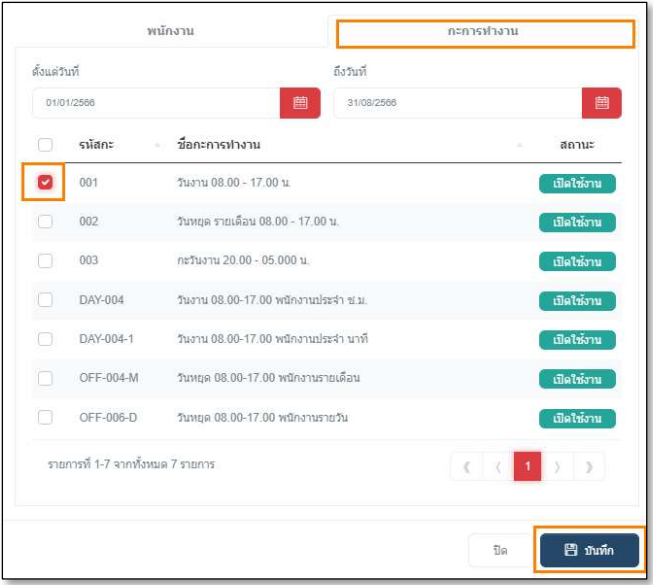

หมายเหตุ กรณีที่พนักงานควบกะการทำงาน<mark>สามารถใช้วิธีประกาศกะแบบเวลาไม่คงที่</mark> ในการประกาศกะที่ควบ

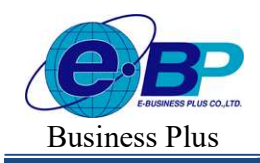

 $\blacktriangleright$  เมื่อโปรแกรมประกาศกะให้เรียบร้อยแล้ว ก็จะปรากฏข้อความด้านขวาบนดังรูป

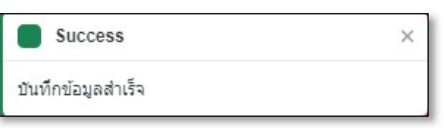

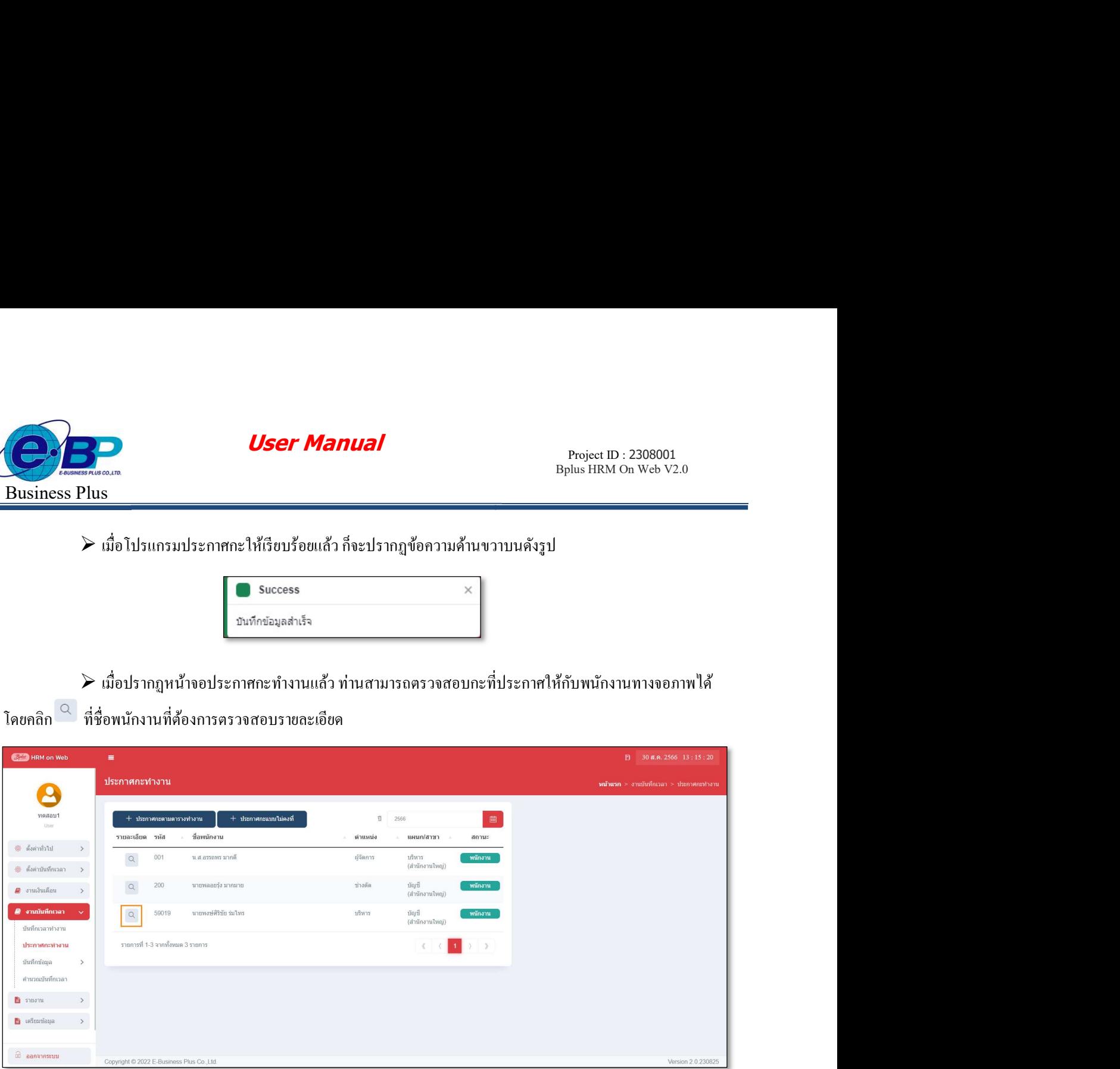

# $\blacktriangleright$  จากนั้นจะปรากฏกะที่ประกาศให้กับพนักงานดังรูป

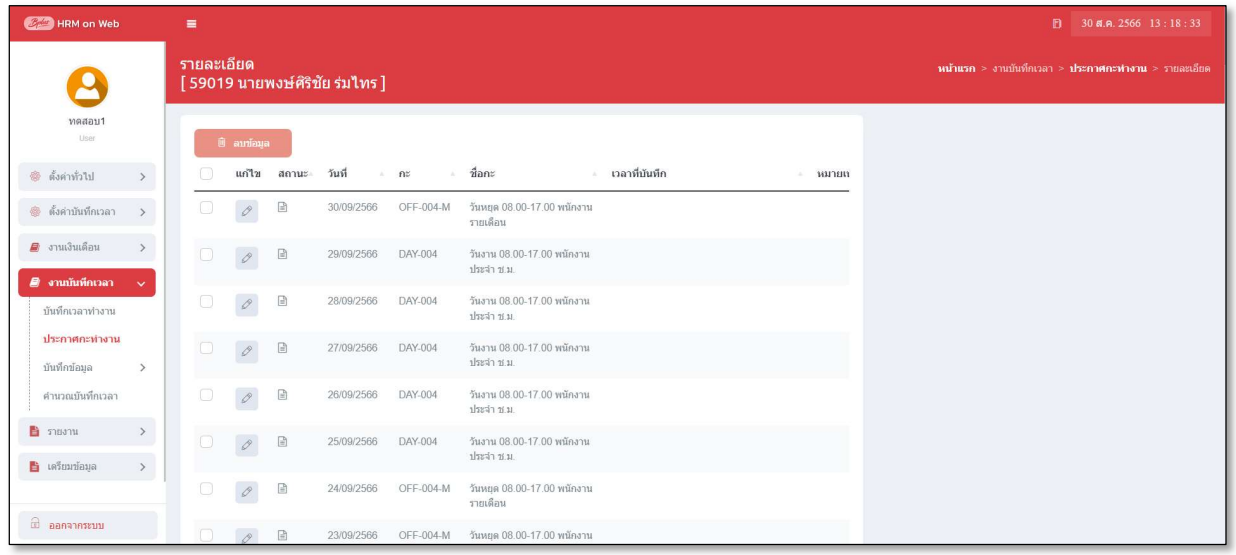

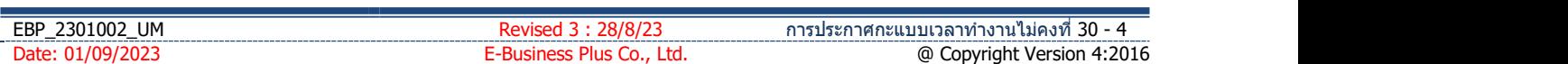

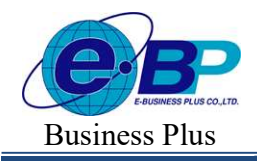

 $User$  Manual  $P_{\text{Project ID}: 2308001}$ 

Bplus HRM On Web V2.0

### การตรวจสอบข้อมูลประกาศกะ

หลังจากทำการประกาศกะตามตารางทำงานให้กับพนักงานเรียบร้อยแล้ว นอกจากจะตรวจสอบกะทำงานที่ประกาศ ให้กับพนักงานทางจอภาพแล้ว ท่านสามารถตรวจสอบกะทำงานที่ประกาศให้พนักงานทางรายงานได้อีกทางหนึ่งด้วย

 $\triangleright$  รายงานตรวจสอบการประกาศกะ

### วิธีการบันทึกข้อมูล

- $\triangleright$  หน้าจอ รายงาน  $\rightarrow$  เลือกเมนูย่อย รายงานบันทึกเวลา  $\rightarrow$  เลือก เมนู รายงานประกาศกะ
- $\rightarrow$ เลือก รายงานประกาศกะ

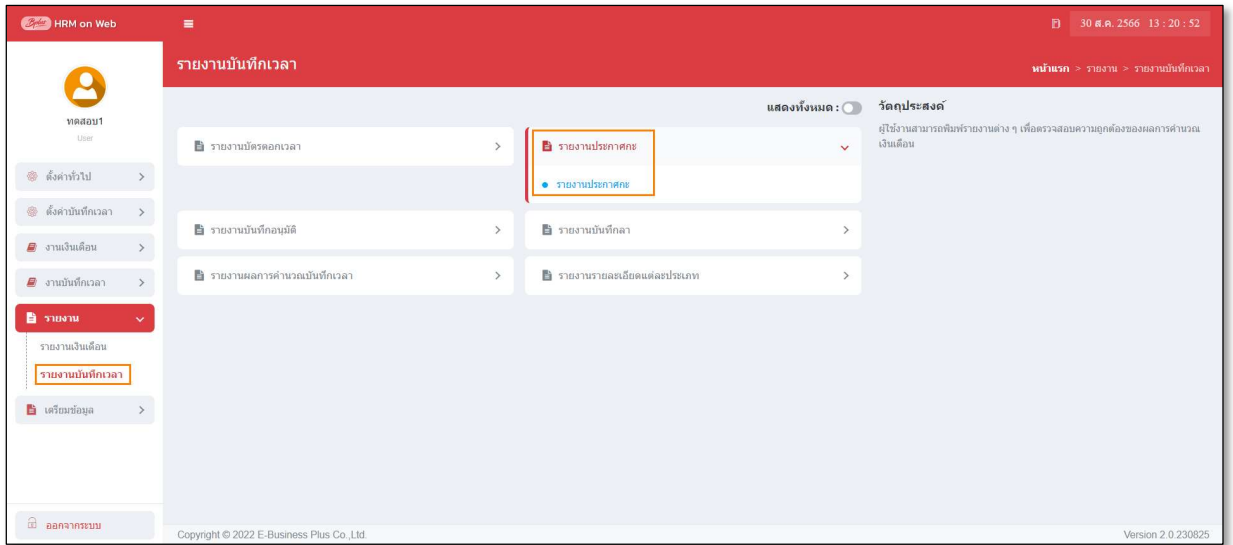

 $\blacktriangleright$  ระบุ ช่วงวันที่ และ พนักงาน ที่ต้องการตรวจสอบการประกาศกะ และ คลิก ปุ่มบันทึก

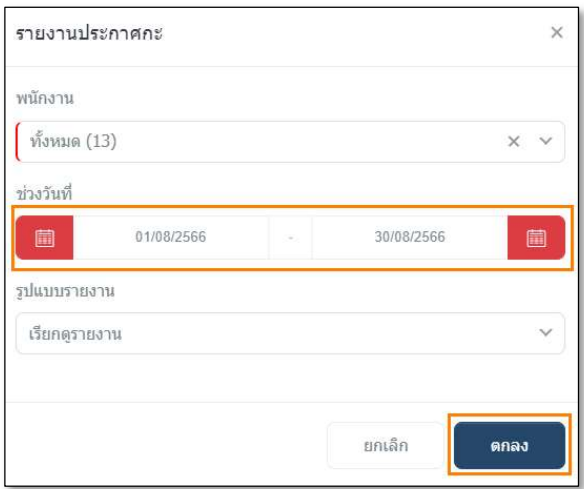

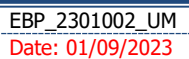

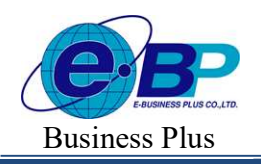

**User Manual** Project ID :  $2308001$ 

# $\blacktriangleright$  จากนั้นโปรแกรมจะแสดงจอภาพ รายงานประกาศกะ ดังรูป

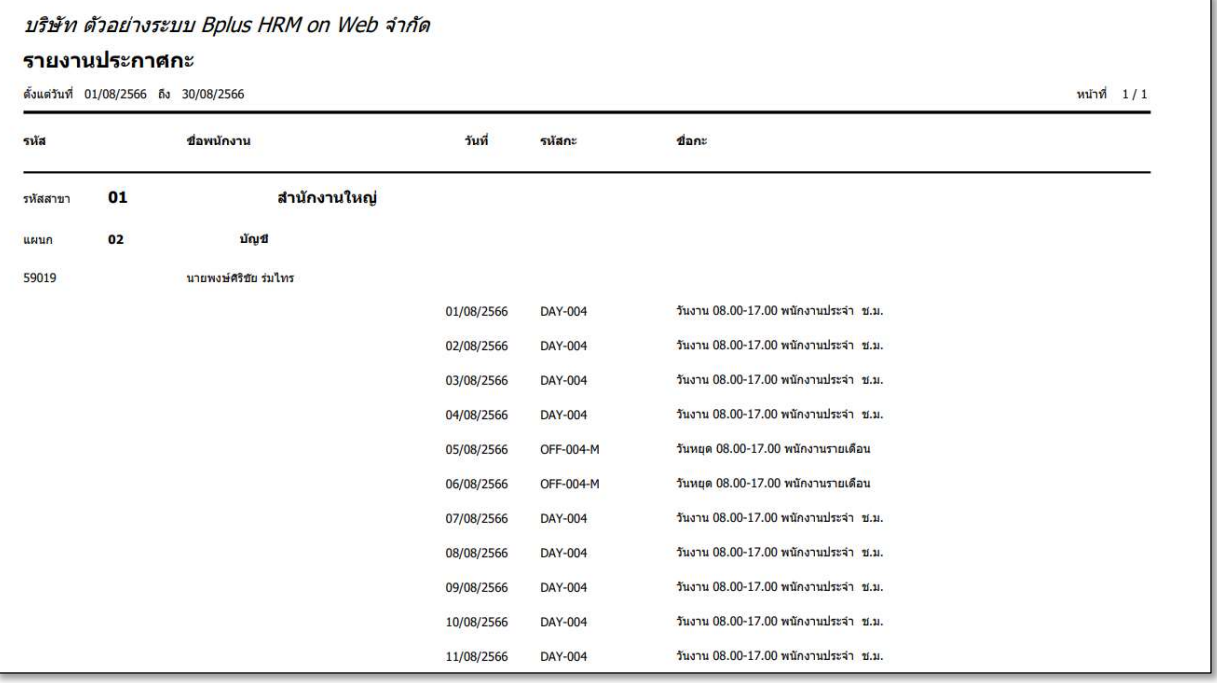